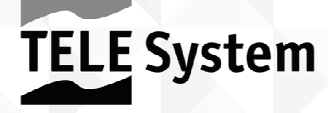

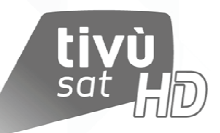

# TS9020HD tivùsat SmartBox Satellitare HD

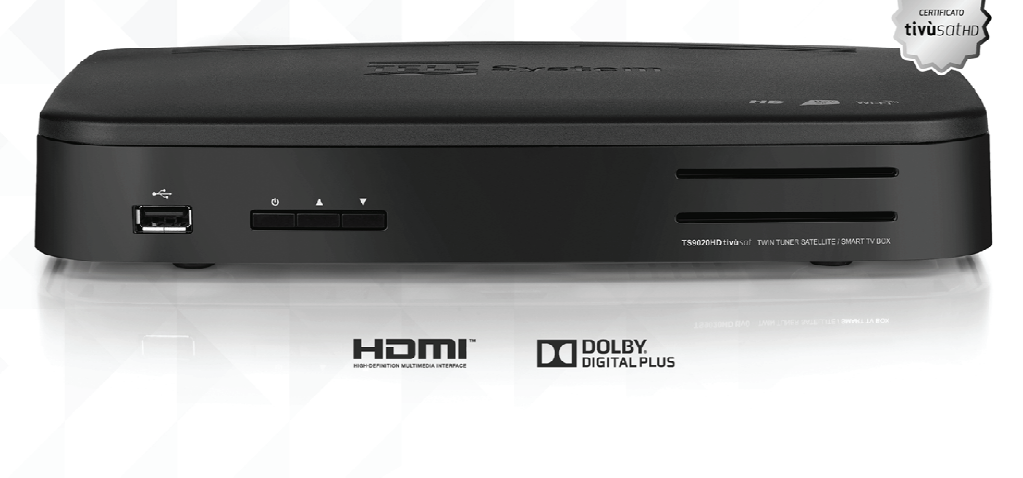

Manuale d'utilizzo

# Indice

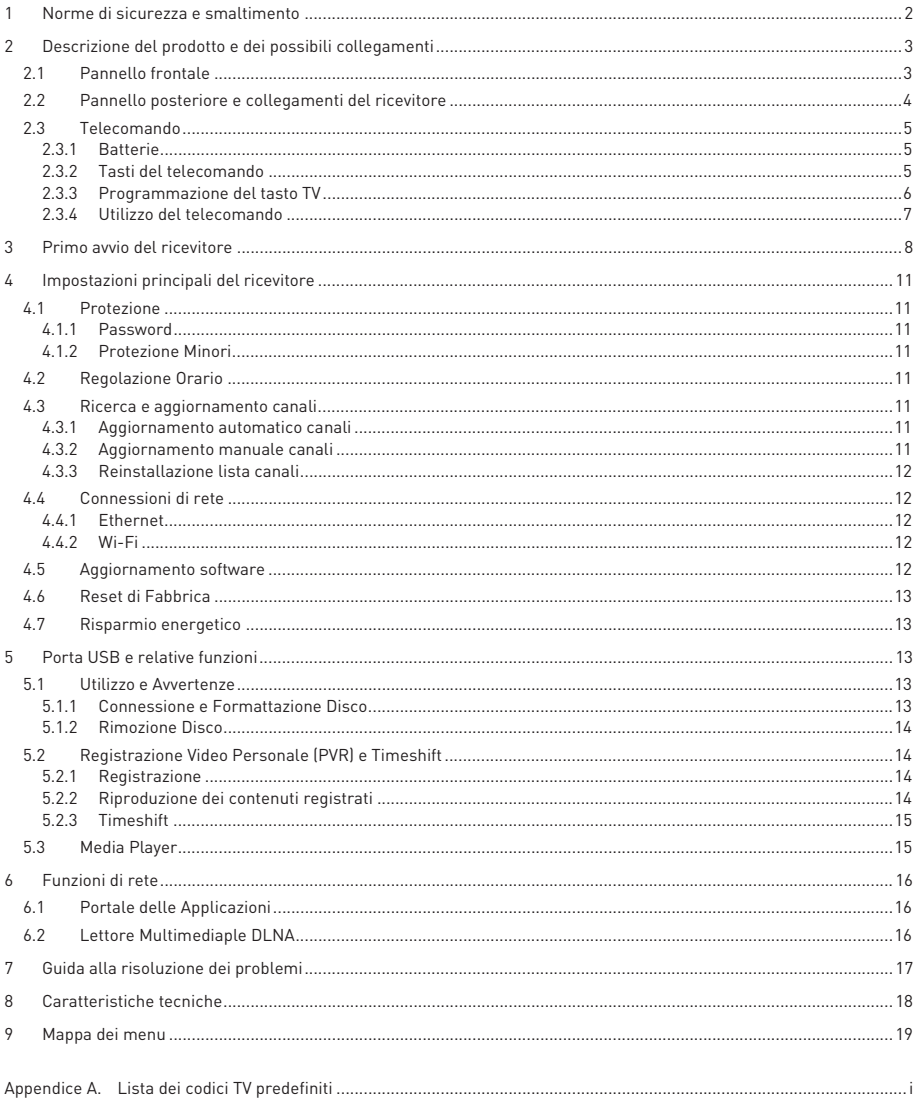

# 1 Norme di sicurezza e smaltimento

Per un utilizzo sicuro dell'apparecchio e la vostra incolumità, vi preghiamo di leggere attentamente le seguenti avvertenze riguardanti le misure di sicurezza.

#### ALIMENTAZIONE

- - Utilizzando l'alimentatore in dotazione, esso deve essere collegato esclusivamente ad una presa di corrente da 230V~, 50Hz.
- - Non rimuovere il coperchio del ricevitore. All'interno dell'apparecchio possono essere presenti tensioni superiori a quella di alimentazione che potrebbero mettere a repentaglio la sicurezza dell'utente. L'alta tensione è presente anche quando l'apparecchio è in modalità stand-by. Prima di intervenire sul ricevitore è necessario scollegarlo dalla rete elettrica. La rimozione non autorizzata del coperchio farà decadere immediatamente la garanzia!

#### CAVO DI ALIMENTAZIONE

- - Prima di installare l'apparecchio controllare l'integrità del cavo di alimentazione, prestando particolare attenzione al punto in cui entra nella presa di rete e a quello da cui esce dal ricevitore. Se il cavo risultasse danneggiato, non collegare l'apparecchio e rivolgersi al centro assistenza.
- - Installare il cavo di alimentazione dell'apparato in modo da non causarne lo schiacciamento con oggetti collocati sopra o accanto ad esso. Evitare inoltre di posizionarlo vicino a zone di passaggio dove possa essere accidentalmente calpestato, strappato o comunque danneggiato.
- - In caso di danneggiamento del cavo, scollegare con attenzione l'apparecchio dalla presa di alimentazione e rivolgersi esclusivamente a personale specializzato o al centro assistenza per la riparazione.

### LIQUIDI

- - Tenere il ricevitore lontano da qualsiasi tipo di liquido. Non collocare sull'apparecchio oggetti contenenti liquidi come vasi, umidificatori ecc. L'apparato non deve essere installato in luoghi in cui possa venire a contatto con spruzzi o schizzi di liquidi o in ambienti con alto tasso di umidità dove possano formarsi condense.
- - Nel caso in cui il ricevitore venga accidentalmente in contatto con liquidi, togliere immediatamente la spina dalla presa di corrente. Non toccare il dispositivo con le mani prima che sia stato scollegato.

#### PICCOLI OGGETTI

- Tenere lontano dal ricevitore aghi o altri piccoli oggetti. La caduta di oggetti all'interno dell'apparecchio, attraverso le fessure per la ventilazione, può causare seri danni.

#### PULIZIA

- -Prima di procedere a operazioni di pulizia, staccate il ricevitore dalla presa di corrente.
- - Per pulire l'esterno del prodotto, usare un panno morbido e asciutto o leggermente inumidito. Evitare l'uso di prodotti chimici o solventi.

#### VENTILAZIONE

- - Assicurarsi che nel luogo di installazione dell'apparecchio ci sia una buona circolazione d'aria per consentire una sufficiente dissipazione del calore ed evitare surriscaldamenti.
- - Per consentire una adeguata ventilazione è opportuno predisporre una distanza minima di 10 cm da entrambi i lati e di 15 cm sopra l'apparecchio.
- - Le fessure per la ventilazione devono essere libere, non ostruite dalla presenza di oggetti tipo giornali, tovaglie, stoffe da arredamento, tendine, tappeti ecc.
- - Evitate di installare il ricevitore vicino a fonti di calore (termosifoni, stufe, sole, etc) o sopra ad altre apparecchiature che producono calore (videoregistratori, lettori DVD, amplificatori audio, etc).

#### ATTENZIONE!

- -Tenere l'apparecchio fuori dalla portata dei bambini.
- - I sacchetti di plastica degli imballaggi possono essere pericolosi. Per evitare soffocamenti, tenere i sacchetti lontani dalla portata dei bambini.
- -Ricevitore, telecomando e batterie non devono essere esposti a calore eccessivo come luce solare, fuoco o simili.
- -L'apparecchio deve essere posto su una base solida e sicura.
- - Collegare il ricevitore alla presa di corrente solo dopo aver completato tutti gli altri collegamenti necessari all'installazione.
- - Non disperdere il prodotto nell' ambiente per evitare potenziali danni per l'ambiente stesso e la salute umana e per facilitare il riciclaggio dei componenti/materiali contenuti in esso. Chi disperde il prodotto nell'ambiente o lo getta insieme ai rifiuti comuni è sanzionabile secondo legislazione vigente.
- - Il produttore istituisce un sistema di recupero dei RAEE del prodotto oggetto di raccolta separata e sistemi di trattamento avvalendosi di impianti conformi alle disposizioni vigenti in materia.

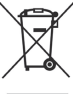

- Portare il prodotto non più utilizzabile (ed eventuali suoi accessori, ivi comprese le batterie) presso un centro di raccolta autorizzato a gestire rifiuti di apparecchiature elettriche ed elettroniche in quanto non può essere unito ai rifiuti comuni, oppure è sempre possibile riconsegnare allo stesso distributore l'apparecchiatura usata o a fine vita all'atto dell'acquisto di una nuova di tipo equivalente.

# 2 Descrizione del prodotto e dei possibili collegamenti

# 2.1 Pannello frontale

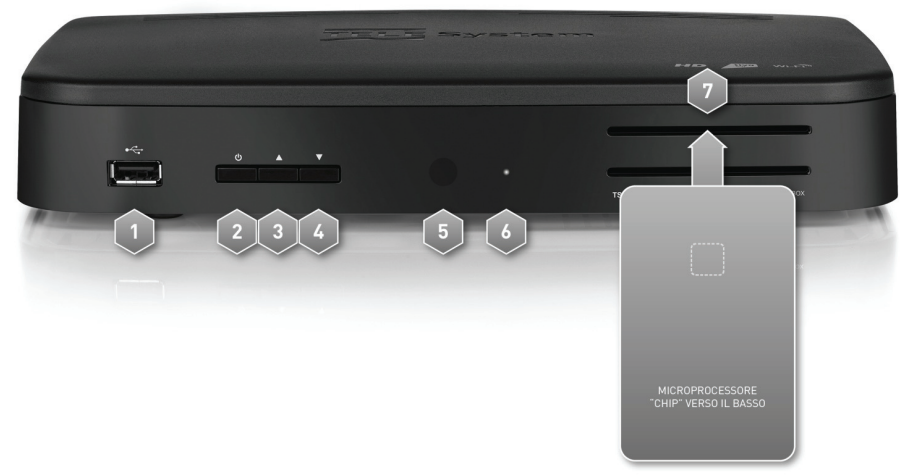

1. G USB Connettore USB per lettura contenuti multimediali personali (video, immagini, musica) e registrazione da sintonizzatore digitale terrestre integrato ove consentito dalla trasmissione (cap. 5).

# AVVERTENZE

- -Compatibile con dispositivi di memoria USB formattati con file system di tipo FAT32 e NTFS.
- -Non può essere garantita la compatibilità con tutti i dispositivi di memoria USB presenti sul mercato.
- - Per evitare il danneggiamento del dispositivo di memoria, si consiglia di utilizzare solo Hard Disk USB con alimentazione esterna, in quanto il ricevitore non può garantire la corretta alimentazione tramite la porta USB.
- 2. **b** Accensione (ON) / spegnimento in stand-by (ST.BY).

#### NOTA

All'accensione dallo stato di stand-by, il ricevitore può avere diversi tempi di reazione. Riferirsi al par. 4.7 del Risparmio energetico.

- 3. **A** Cambio canale successivo.
- 4. Cambio canale precedente.
- 5. IR Sensore a raggi infrarossi per telecomando.
- 6. LED Indicatori di stato a LED: acceso (VERDE), stand-by (ROSSO) e azione telecomando (lampeggio).
- 7. Lettore smart-card Doppio alloggiamento frontale per inserimento smart-card di due diversi operatori.

NOTA

- -Le smart-card vanno inserite con il Chip dorato rivolto verso il basso.
- - Per l'utilizzo dei servizi TivùSat o a pagamento Conax e la gestione delle relative smart-card, riferirsi al manuale d'uso fornito insieme alle stesse smart-card.

# 2.2 Pannello posteriore e collegamenti del ricevitore

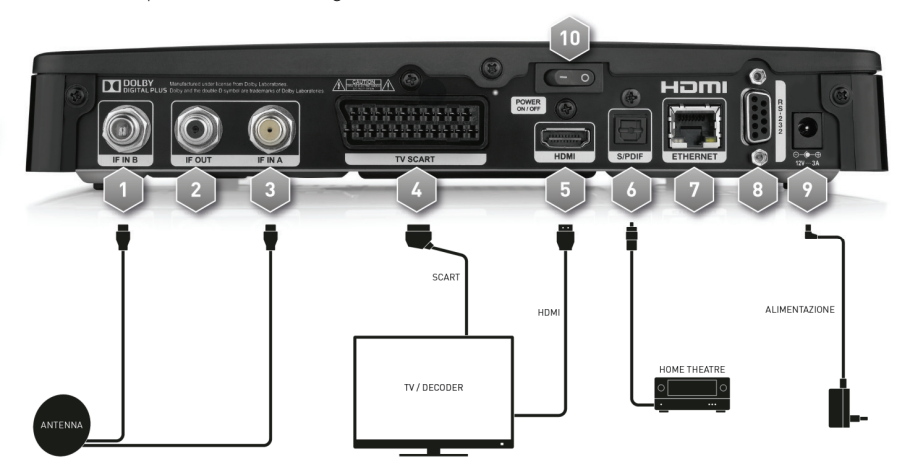

1. IF IN B (opzionale) Ingresso segnale TV secondario proveniente dall'antenna parabolica, per il secondo sintonizzatore, necessario per usufruire della funzione dual-tuner.

### AVVERTENZE

Se l'antenna dispone di due utenze satellitari singole e indipendenti, collegarne una all'ingresso IF IN A e l'altra all'ingresso IF IN B. Se invece l'impianto d'antenna è ti tipo SCR, è sufficiente collegare solo l'ingresso principale IF IN A e quindi configurare opportunamente i parametri SCR del ricevitore (vedi par. 3).

2. IF LOOP OUT Uscita passante segnale d'antenna TV relativa all'ingresso principale IF IN A, per il collegamento di un ulteriore ricevitore satellitare.

AVVERTENZA

- - Se due ricevitori sono collegati al segnale d'antenna in cascata tramite il connettore passante IF LOOP OUT, essi non possono funzionare contemporaneamente. Quando un ricevitore è acceso, l'altro deve essere posizionato in stand-by (con il tuner non attivo) e viceversa.
- - Per il collegamento di più ricevitori ad un impianto SCR, non utilizzare il loop antenna, ma servirsi di un apposito partitore di segnale esterno.
- 3. IF IN A Ingresso segnale TV principale proveniente dall'antenna parabolica.

NOTA

-

- - L'ingresso principale IF IN A deve necessariamente essere sempre collegato all'antenna. Il collegamento all'IF IN B è invece facoltativo.
	- Per usufruire del servizio TivùSat, la parabola deve essere puntata sul satellite HotBird 13° Est.
- 4. TV SCART Uscita audio-video analogica SCART con protezione dei contenuti, da utilizzare in alternativa all'uscita HDMI se lo schermo/TV non dispone di ingresso HDMI.

NOTA

Un contenuto audio-video digitale può essere trasmesso con informazione di protezione sulla copia. Se questo avviene, esso non potrà essere registrato tramite l'uscita analogica SCART del ricevitore.

5. HDMI Uscita audio-video digitale HDMI per l'alta definizione, da collegare a schermi compatibili HDCP.

#### **NOTA**

Se lo schermo connesso al ricevitore tramite interfaccia HDMI presenta difficoltà di visualizzazione, collegare prima il ricevitore tramite SCART e regolare la Risoluzione video dal menu Impostazioni > Preferenze > Video dello stesso ricevitore, rispettando le caratteristiche dello schermo collegato.

- 6. S/PDIF Uscita audio digitale coassiale S/PDIF per amplificatori home-theatre esterni.
- 7. ETHERNET Connettore Ethernet per la connessione a banda larga del canale di ritorno.
- 8. RS-232 Porta dati seriale RS-232 (riservata all'assistenza tecnica).
- 9. POWER INPUT Ingresso alimentazione 12V = 3A per il collegamento dell'alimentatore (adattatore AC/DC) in dotazione.
- 10. POWER ON/OFF Interruttore generale per attivare (I) / disattivare (0) l'alimentazione da rete elettrica.

Italiano

# 2.3 Telecomando

La buona conoscenza del telecomando è la base per poter navigare facilmente all'interno dei vari menu. Le funzioni dei tasti sono semplici ed intuitive.

Oltre al controllo remoto del decoder in oggetto (premere il tasto STB), dopo un'opportuna programmazione del tasto TV, il telecomando permette anche di comandare il televisore collegato (par. 2.3.3).

# 2.3.1 Batterie

# Informazioni ed avvertenze

Sostituire o inserire le batterie al primo utilizzo del prodotto o quando il telecomando non risponde più propriamente alla pressione dei tasti. Batterie compatibili: 2 x AAA, 1.5V.

Per evitare che la perdita di liquido corrosivo danneggi il telecomando, si consiglia di togliere le pile quando il dispositivo non viene usato per un lungo periodo.

Evitare l'utilizzo di differenti tipi di batterie o batterie scariche e nuove contemporaneamente.

#### Inserimento e rimozione

Una volta aperto lo sportellino delle batterie posto sul retro del telecomando, inserite le 2 batterie (formato AAA) rispettando le corrette polarità come indicato all'interno del vano. Chiudere quindi lo sportellino.

Rimuovere le batterie esaurite, che dovranno essere smaltite separatamente dai rifiuti domestici portandole ad un qualsiasi punto vendita o di raccolta, ripetendo operazioni analoghe a quelle dell'inserimento.

# 2.3.2 Tasti del telecomando

1. **POWER**  $\Phi$  (On/Stand.by) Accensione/spegnimento in stand.by.

### NOTA

All'accensione dallo stato di stand-by, il ricevitore può avere diversi tempi di reazione. Riferirsi al par. 4.7 del Risparmio energetico.

- 2. LED Indicatore a LED di funzionamento tasti del telecomando.
- 3. TV  $\Box$  Abilitazione comando televisore.<sup>(\*)</sup>
- 4. **STB**  $\overline{...}$  Abilitazione comando decoder (Set Top Box STB).
- 5. **SOURCE**  $\bigoplus$  Selezione sorgente audio-video del televisore.<sup>(\*)</sup>
- 6. 0÷9 Tasti alfanumerici Cambio canale o inserimento valori alfanumerici.
- 7. EPG Guida Elettronica ai Programmi (EPG) di TivùSat.(\*\*)
- 8. INFO Informazioni sul programma visualizzato /canale sintonizzato.(\*\*)
- 9. VOL +/- Regolazione livello volume audio.
- 10. **SMART ID** Accesso al portale delle applicazioni on-line TELE System.
- 11. 咪 [Mute] Audio muto.
- 12. PROG +/- Cambio canale successivo/precedente.
- 13. MENU Menu principale.
- 14. LIST Lista canali rapida.
- 15. BACK Ritorno al precedente canale o al livello inferiore del menu e delle applicazioni.
- 16. EXIT Uscita da menu, EPG o da altre funzioni attive.
- 17. A V < > (frecce del cursore) Navigazione nel menu, nell'EPG e nelle applicazioni.
- 18. OK Conferma azioni/modifiche.
- 19. Tasti colorati (ROSSO, VERDE, GIALLO, BLU) Hanno diverse funzionalità. Prestano servizio nel menu, nel televideo e nelle applicazioni.
- 20. AUDIO Tracce audio disponibili.(\*\*)
- 21. SUB Sottotitoli.(\*\*)
- 22. TXT Televideo.(\*\*)
- 23. 2VIEW Funzione doppia visione (necessaria connessione al secondo sintonizzatore).
- 24. APP Avvio manuale delle applicazioni MHP disponibili, quando la funzione di avvio automatico delle applicazioni MHP non è attiva.(\*\*)
- 25. III PLAY/PAUSE, STOP, REC, K4 PREV, 44 REW,  $\blacktriangleright$  FWD,  $\blacktriangleright$  N NEXT Tasti funzione per videoregistratore (Personal Video Recorder - PVR) e Media Player.

 $\mathsf{f}^\bullet$  Al fine di poter comandare il televisore, il tasto  $\mathsf{TV}$  deve essere opportunamente programmato come descritto nel par. 2.3.3.

(\*\*) Le informazioni sui programmi, i sottotitoli, il televideo, le tracce audio supplementari e le applicazioni MHP sono forniti dall'emittente televisiva del canale sintonizzato; tali dati potrebbero essere incompleti o assenti.

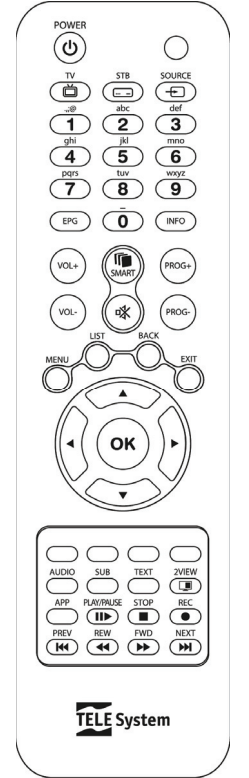

# 2.3.3 Programmazione del tasto TV

# 2.3.3.1 Cambio codice TV

I codici TV predefiniti si trovano nella lista allegata alle presenti istruzioni (vedi Appendice A). Identificare prima la marca del televisore da comandare, poi seguire i passi qui sotto elencati:

- 1. Accendere il televisore da comandare.
- 2. Tener premuto il tasto TV per più di 3 secondi fino a che l'indicatore LED del telecomando rimarrà acceso.
- 3. Digitare il codice a 4 cifre corrispondente alla marca del televisore da comandare servendosi dei tasti numerici 0÷9.
- 4. Se il codice inserito è valido, il LED si spegnerà. Altrimenti, in caso di codice errato, esso lampeggerà per 3 volte prima di spegnersi e, in tal caso, la programmazione terminerà (ricominciare dal punto 1).
- 5. Verificare che il televisore risponda propriamente alla pressione dei tasti del telecomando, almeno limitatamente alle funzioni di base. Se così non fosse, ripetere la programmazione del tasto TV servendosi di un altro codice, tra quelli in lista dedicati alla marca del televisore interessato (riprendere dal punto 1).

Se la marca non è presente in lista o nessuno dei codici predefiniti consente di comandare il televisore, provare ad individuare o definire un programma consono seguendo uno dei metodi descritti di seguito.

# 2.3.3.2 Ricerca manuale del codice TV

- 1. Accendere il televisore da comandare.<br>2. Duntare il telecomando verso il sensor
- 2. Puntare il telecomando verso il sensore IR del televisore e mantenerlo puntato per tutta la procedura.
- 3. Tener premuto il tasto TV per più di 3 secondi fino a quando l'indicatore LED del telecomando rimarrà acceso.
- 4. Premere in successione il tasto  $\Phi$  POWER oppure PROG+/PROG-.
- 5. Non appena il televisore risponderà propriamente al comando, spegnendosi o cambiando canale (in coerenza con il tasto premuto), premere subito il tasto OK per la memorizzazione del codice. Il LED quindi si spegnerà.

Verificare che il televisore risponda propriamente alla pressione degli altri tasti del telecomando, almeno limitatamente alle funzioni di base. In caso negativo, riprendere la ricerca di un codice appropriato ripetendo la procedura (riprendere dal punto 1).

# 2.3.3.3 Identificazione codice TV in uso

L'identificazione del codice permette di riconoscere il codice TV attualmente utilizzato dal telecomando. Procedere come segue:

- 1. Tener premuto il tasto TV per più di 3 secondi fino a quando l'indicatore LED del telecomando rimarrà acceso.
- 2. Premere il tasto **STB** per circa 3 secondi, quindi rilasciarlo appena il LED si riaccende.
- 3. Per trovare la prima cifra del codice TV a quattro cifre, selezionare i tasti numerici da 0 a 9 fino a che l'indicatore LED del telecomando emetta un singolo lampeggio. La cifra che fa eseguire il lampeggio corrisponde a quella ricercata.
- 4. Per ricercare la seconda, la terza e la quarta cifra del codice, ripetere quanto descritto al precedente punto 3.
- 5. Dopo il rilevamento dell'ultima cifra, l'identificazione dell'intero codice TV è terminato ed il LED si spegnerà.

#### $N$   $0$   $T$   $\Delta$

Se il tasto TV non è ancora stato programmato o il telecomando è stato resettato (par. 2.3.3.5), verrà rilevato il codice nnnn

# 2.3.3.4 Programmazione tramite apprendimento

I codici TV elencati in Appendice A forniscono già le funzioni di base per comandare il televisore. È comunque possibile estendere i programmi associati ai codici TV predefiniti grazie alla funzione Apprendimento. Per usufruire della programmazione ad Apprendimento, è necessario disporre del telecomando originale del televisore. Utilizzare batterie nuove sia per il telecomando da programmare del decoder che per quello originale del televisore.

- 1. Tener premuto il tasto TV per più di 3 secondi fino a quando l'indicatore LED del telecomando rimarrà acceso.
- 2. Premere il tasto  $\bigoplus$  SOURCE per circa 3 secondi, finché il LED inizierà a lampeggiare, quindi rilasciarlo.
- 3. Puntare il trasmettitore del telecomando originale del televisore verso il sensore IR del telecomando del decoder, ad una distanza di circa 3 centimetri. Assicurarsi che i due sensori IR siano allineati per tutta la procedura.
- 4. Esercitare una singola pressione sul tasto del telecomando del decoder che si desidera programmare: il LED resterà costantemente acceso.
- 5. Eseguire una semplice pressione del tasto del telecomando originale del televisore, corrispondente alla funzione da associare al tasto del telecomando del decoder selezionato al punto precedente. A comando acquisito, il LED del telecomando del decoder tornerà a lampeggiare ed il telecomando rimarrà in attesa della prossima acquisizione. **NOTA**

- L'acquisizione non è immediata, essa può richiedere anche 2 o 3 secondi.
- 6. Ripetere i due passi precedenti, 4 e 5, per tutti i tasti da programmare.
- 7. Terminata la programmazione di tutti i tasti desiderati, premere il tasto TV per memorizzare il programma ed uscire dalla modalità di apprendimento.

#### NOTE E AVVERTENZE

- - I singoli tasti programmati mediante funzione di apprendimento manterranno sempre la funzione associata durante tale programmazione, anche se se verrà cambiato il codice TV scegliendolo tra quelli predefiniti. Per cancellare la funzione appresa, si dovrà procedere ad un ripristino ai valori di fabbrica (reset) del telecomando, come descritto nel paragrafo 2.3.3.5.
- - Prima di eseguire la programmazione ad apprendimento, si consiglia di usare batterie nuove per entrambi i telecomandi.
- -I tasti funzione TV, STB e SOURCE non sono programmabili tramite apprendimento.

## 2.3.3.5 Ripristino dei valori di fabbrica del telecomando (reset)

In caso di necessità, è possibile riportare il telecomando alle impostazioni originali di fabbrica come descritto di seguito:

- 1. Premere il tasto TV per più di 3 secondi fino a quando l'indicatore LED del telecomando rimarrà acceso, quindi rilasciarlo.
- 2. Tener premuto il tasto  $\bigoplus$ SOURCE per circa 3 secondi finché il LED inizierà a lampeggiare.
- 3. Premere di nuovo il tasto GOURCE sino allo spegnimento dell'indicatore LED: il reset è avvenuto.

### **NOTA**

Il reset ripristinerà i programmi/codici TV predefiniti dalla fabbrica, riportando il programma TV al valore 0000 ed eliminando l'eventuale programmazione dei tasti tramite apprendimento.

# 2.3.4 Utilizzo del telecomando

Dopo aver programmato il telecomando per il controllo del televisore, esso funzionerà come il telecomando originale dello stesso televisore, quantomeno limitatamente alle funzioni principali, quali accensione e spegnimento, regolazione del volume audio e cambio canale.

Per comandare il decoder o il televisore, eseguire una singola breve pressione sui rispettivi tasti funzione STB o TV e puntare il telecomando verso il sensore IR del dispositivo interessato. Alla trasmissione di ogni commando infrarosso, l'indicatore LED del telecomando si illuminerà.

# 3 Primo avvio del ricevitore

Una volta terminato il collegamento del ricevitore con lo schermo, l'antenna e l'alimentatore (vedi par. 2.2), commutare l'interruttore generale posteriore in posizione I. Il ricevitore necessita di poco più di un minuto per diventare operativo: durante tale periodo non togliere l'alimentazione e non agire sui tasti frontali e del telecomando. Successivamente apparirà a schermo una procedura guidata di prima installazione.

Nel corso della procedura, utilizzare:

- - $\bullet$  i tasti freccia  $\nabla/\blacktriangle$  per spostarsi tra le voci,
- il tasto OK in corrispondenza di un parametro per aprire il menu a tendina delle relative opzioni oppure per confermare un valore o un'azione,
- il tasto freccia  $\blacktriangleright$  per andare al passo successivo,
- il tasto freccia  $\blacktriangleleft$  per tornare al passo precedente.

Attenersi inoltre alle eventuali indicazioni riportate a schermo.

Di seguito la descrizione dei vari passi, tramite i quali l'utilizzatore dovrà effettuare tutte le impostazioni/regolazioni necessarie:

# Passo 1 - LINGUA

Impostazione della Lingua Sistema relativa al menu, dell'Audio Principale e dei Sottotitoli Principali.

# Passo 2 - CODICE PIN

Definizione di una password numerica a quattro cifre, detta Personal Identification Number (PIN), per il Controllo Parentale (par. 4.1.2). Tramite i tasti numerici del telecomando, immettere il codice desiderato nel campo *Immetti* codice PIN e quindi confermarlo reinserendolo in Ripeti codice PIN.

# Passo 3 - VIDEO

Configurazione dei parametri video ed audio del ricevitore:

#### **AVVERTENZA**

Per le regolazioni, attenersi alle caratteristiche dello schermo TV/monitor e dei dispositivi audio/video collegati al ricevitore.

- 1. Formato Schermo Formato dello schermo TV/monitor collegato al ricevitore, 16:9 o 4:3, e della modalità di presentazione delle immagini a schermo:
	- 16:9/4:3 Auto (Pieno Schermo): l'immagine verrà sempre adattata all'intera dimensione dello schermo, anche distorcendola in larghezza o altezza nel caso in cui la sorgente non sia dello stesso formato dello schermo.
	- 16:9 Pillar Box: quando la sorgente video è trasmessa in 4:3, il ricevitore applicherà due barre nere ai lati destro e sinistro per riempire lo schermo senza distorcere l'immagine originale.
	- 16:9 Zoom: le immagini 4:3 vengono adattate proporzionalmente alla larghezza dello schermo, tagliandone le porzioni superiore ed inferiore
	- 4:3 Letter Box: quando la sorgente video è trasmessa in 16:9, il ricevitore applicherà due barre nere sopra e sotto per riempire lo schermo senza distorcere l'immagine originale.
	- 4:3 Centrato: le immagini 16:9 vengono adattate proporzionalmente all'altezza dello schermo, tagliandone le porzioni laterali.
- 2. Risoluzione Risoluzione dell'uscita video digitale HDMI.

# Passo 4 - IMPOSTAZIONE ANTENNA

Definizione dei parametri del proprio impianto d'antenna, fisso o motorizzato.

#### AVVERTENZE

- - L'errata configurazione dell'antenna può comportare il mancato caricamento di alcuni o tutti i canali. Se non si conoscono le caratteristiche del proprio impianto d'antenna e/o non si è in grado di configurare propriamente il ricevitore da soli, si consiglia di rivolgersi ad un installatore professionista di fiducia.
- - Il satellite relativo ai canali TivùSat è HotBird 13° Est, corrispondente anche alla classica posizione orbitale usata per la maggior parte dei canali Italiani.
- - Per l'utilizzo del secondo sintonizzatore, è necessario disporre di utenze singole e indipendenti dell'impianto d'antenna o di un'antenna di tipo SCR con due utenze libere.

Tramite il tasto ROSSO Tensione LNB si accede alla funzione per l'eventuale disattivazione dell'alimentazione del convertitore LNB, utile ad esempio quando si utilizzano impianti di distribuzione di tipo IF-IF (per utenti esperti).

Il parametro Tipo antenna definisce la tipologia dell'antenna e del relativo impianto. Si distinguono i seguenti casi:

#### Impianto d'antenna fissa a singolo satellite

- 1. Tipo antenna: Fissa-solo LNB. Per impianti d'antenna semplici a singolo satellite.
- 2. Satellite: Il satellite interessato.
- 3. Frequenza LNB: Tipo di convertitore (Low Noise Block converter LNB) associato al satellite scelto. Per qli impianti satellitari comuni in Italia, viene usato quello Universale.

Italiano

4. Test transponder: Transponder del satellite scelto per la verifica del segnale tramite gli indicatori di Potenza segnale e Qualità segnale visibili a menu. Quando è selezionata l'opzione Tutti, il ricevitore fa riferimento al primo transponder della lista.

#### **NOTA**

Per la connessione del secondo sintonizzare è necessario disporre di due singole utenze d'antenna indipendenti, una da collegare all'ingresso IF IN A e l'altra all'ingresso IF IN B.

### Impianto d'antenna DiSEqC multi-satellite

1. Tipo antenna: Fissa-DiSEqC. Per impianti d'antenna multi-satellite con distribuzione del segnale tramite protocollo DiSEqC.

Per ogni satellite dell'impianto DiSEqC, premere OK su una delle diversa voci + Seleziona un salettite e definire i seguenti parametri:

- 2. **Satellite**: Il satellite interessato.
- 3. Frequenza LNB: Tipo di convertitore (Low Noise Block converter LNB) associato al satellite scelto. Per gli impianti satellitari comuni in Italia, viene usato quello Universale.
- 4. Tono 22KHz: per utenti esperti. Si consiglia di mantenerlo automatico.
- 5. DiSEqC: Commutazione di controllo del convertitore associato al satellite selezionato tramite protocollo DiSEqC. Ad ogni satellite deve essere associata la corretta posizione A, B, C o D, rispettando il relativo collegamento fisico dell'antenna al commutatore DiSEqC.
- 6. Test transponder: Transponder del satellite scelto per la verifica del segnale tramite gli indicatori di Potenza segnale e Qualità segnale visibili a menu.

Premere il tasto OK sulla voce OK per salvare le impostazioni del satellite interessato.

#### **NOTA**

Per la connessione del secondo sintonizzare è necessario disporre di due singole utenze d'antenna indipendenti, una da collegare all'ingresso IF IN A e l'altra all'ingresso IF IN B.

#### Impianto d'antenna SCR singolo satellite multi-utenza

- 1. Tipo antenna: SCR. Per impianti d'antenna a singolo satellite con distribuzione del segnale multi-utenza a singolocavo di tipo SCR.
- 2. Satellite: Il satellite interessato.
- 3. Frequenza LNB: Tipo di convertitore (Low Noise Block converter LNB) associato al satellite scelto. Per gli impianti satellitari comuni in Italia, viene usato quello Universale.

Per ogni sintonizzatore (tuner), *Sintonizzare 1* e Sintonizzatore 2, impostare:

- 4. Banda Utente Numero utenza corrispondente al canale assegnato al sintonizzatore interessato nell'impianto SCR.
- 5. Frequenza Utente Frequenza centrale della banda/canale SCR asseganto all'utente. Valori tipici per l'interfacciamento con altri ricevitori/sintonizzatori sono:

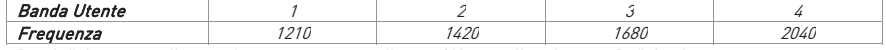

Per definire eventuali nuove frequenze, premere il tasto OK e scegliere la voce Definito da utente.

6. Test transponder: Transponder del satellite scelto per la verifica del segnale tramite gli indicatori di Potenza segnale e Qualità segnale visibili a menu.

NOTE E AVVERTENZE

- -Per la connessione del secondo sintonizzare è sufficiente collegare il cavo dell'impianto SCR all'ingresso antenna IF IN A e selezionare due utenze SCR diverse e libere per i due sintonizzatori, principale e secondario.
- - Per gli impianti SCR, i parametri Banda Utente e Frequenza devono sempre essere accoppiati propriamente come specificato nella tabella qui sopra riportata.

#### Impianto d'antenna motorizzato

Per la configurazione di un impianto con antenna motorizzata, selezionare il tipo di motore dal parametro

- 1. Tipo Antenna:
	- DiSEqC 1.2: Dalla voce *Imposta posizione* si dovrà spostare manualmente l'antenna e memorizzare la posizione di ogni singolo **Satellite** interessato, in modo che il ricevitore richiami la posizione corretta al momento della ricerca o sintonizzazione dei canali.
	- USALS: Si dovranno impostare i valori di Longitudine e Latitudine locale. Da questi dati e dalla longitudine del Satellite scelto, il ricevitore dirigerà automaticamente il motore nell'esatta posizione durante la ricerca o sintonizzazione dei canali.
- 2. Frequenza LNB: Tipo di convertitore (Low Noise Block converter LNB) associato al satellite scelto. Per qli impianti satellitari comuni in Italia, viene usato quello Universale.

#### **NOTA**

Gli impianti di tipo motorizzato di norma sono a singola utenza, perciò non è possibile utilizzare il secondo sintonizzatore del ricevitore. Collegare quindi l'antenna motorizzata al solo ingresso IF IN A.

# Passo 5.a - ORDINAMENTO AUTOMATICO CANALI

Funzione di ordinamento automatico dei canali TivùSat, detta anche Logical Channel Numbering (LCN). Se essa è attiva, in seguito alla scansione canali, la lista canali del ricevitore risulterà contenere prima i canali della piattaforma TivùSat ordinati secondo la numerazione predefinita da TivùSat, mentre tutti gli altri canali occuperanno la lista a partire dalla posizione 1000 in ordine sequenziale di memorizzazione. Si consiglia di tenere attiva questa funzione.

# NOTA

Quando l'ordinamento automatico TivùSat è attivo, si consiglia di non modificare manualmente il numero di posizione dei canali dal menu Impostazioni > Canali > Modifica Info Canale.

# Passo 5.b - RICERCA CANALI

Scansione dei canali:

- 1. **Satellite** Scegliere HotBird 13° Est, il satellito relativo ai canali TivùSat.
- 2. Transponder Optare per Tutti, in modo da fa effettuare una scansione su tutte le frequenze disponibili. In tal caso, per la verifica del segnale tramite gli indicatori di Potenza segnale e Qualità segnale visibili a menu, il ricevitore fa riferimento al primo transponder della lista.
- 3. Tipo di ricerca Usare l'opzione TivùSat+In Chiaro, per la ricerca dei canali di tutta la rete TivùSat e di altri trasmessi in chiaro.

Premere OK su *Ricerca* per avviare la scansione. Sarà quindi necessario attendere diversi minuti. Terminata la ricerca, confermare premendo il tasto OK su *Fine* e poi su *Si* per completare l'installazione e passare alla visione dei canali.

# Visione dei canali

Terminata l'installazione, si potrà da subito fruire dei canali caricati. Per cambiare canale, procedere in uno dei seguenti modi:

- -Premere i tasti PROG+ e PROG- del telecomando.
- -Digitare il numero del canale desiderato tramite i tasti numerici 0÷9 del telecomando.
- -Premere il tasto LIST del telecomando per accedere alla lista canali, scorrerla per singolo canale tramite i tasti freccia  $\triangle/\blacktriangledown$  o per pagina con i tasti PROG-/+, infine confermare il canale desiderato col tasto OK.

# 4 Impostazioni principali del ricevitore

La procedura di prima installazione (cap. 3) permette già l'utilizzo base del ricevitore. Esso presenta comunque potenzialità e personalizzazioni più avanzate che sono brevemente descritte nei paragrafi seguenti.

# 4.1 Protezione

# 4.1.1 Password

La modifica di alcune impostazioni o l'accesso ad un canale protetto (par. 4.1.2) richiede l'inserimento di un codice numerico a quattro cifre, detto Personal Identification Number (PIN) o password. Esso viene definito dall'utente in fase di prima installazione del dispositivo (cap. 3); successivamente può essere personalizzato tramite il menu Impostazioni > Controllo Parentale > Modifica Codice PIN.

# AVVERTENZA

Se si dimentica la password, è necessario riportare il ricevitore allo stato di prima installazione tramite un reset, funzione offerta dal menu Impostazioni > Sistema > Reset di Fabbrica (par. 4.6).

# 4.1.2 Protezione Minori

La funzione di Protezione Minori, comunemente chiamata anche Controllo Parentale, attua un controllo sulla visione di alcuni eventi sensibili. Quando il canale sintonizzato trasmette un evento con informazione di protezione di visione da parte di un pubblico di età uguale o superiore al livello impostato a menu, il ricevitore bloccherà il canale. Apparirà quindi a video la richiesta di sblocco visione tramite inserimento del codice PIN (par. 4.1.1).

Il livello d'età predefinito è 18 anni; per modificarlo, raggiungere il menu Impostazioni > Controllo Parentale > Limite d'età e scegliere il valore desiderato.

# 4.2 Regolazione Orario

Per regolare l'ora, entrare nel menu Impostazione > Sistema > Fuso orario e definire i parametri sotto indicati:

- 1. Fuso orario Scostamento rispetto all'orario di riferimento mondiale del meridiano di Greenwich (Greenwich Mean Time - GMT). La differenza italiana è di +1 ora (GMT+1.00).
- 2. **Orario Legale** Correzione automatica (Auto) o manuale (Acceso/Spento) dell'orario durante il periodo d'orario legale/estivo.

## **NOTA**

Non tutti i canali digitali satellitari trasmettono informazioni EPG ed orario. Inoltre, la visualizzazione di dati EPG è correlata alla esatta impostazione dell'orario del ricevitore. Per questi motivi, può capitare che essi non vengano visualizzati oppure che siano errati.

# 4.3 Ricerca e aggiornamento canali

Periodicamente, come in occasione dell'attivazione di nuovi servizi televisivi e radiofonici, è buona regola tener aggiornata la lista canali nel ricevitore.

# **NOTA**

Ricerche e aggiornamenti di canali non appartamenti alla rete TivùSat avvengono secondo un database predefinito. Se il transponder del canale da ricercare non è presente, è necessario aggiungerlo manualmente (vedi par. 4.3.2.2).

# 4.3.1 Aggiornamento automatico canali

Il ricevitore è impostato di fabbrica per l'aggiornamento automatico dei canali TivùSat in modalità stand-by con cadenza giornaliera. In alternativa, esso può essere configurato per effettuare periodicamente l'operazione di aggiornamento canali TivùSat in modalità stand-by o in modalità d'uso, secondo i parametri definiti nel menu Impostazione > Aggiorna

# > Aggiorna Canali:

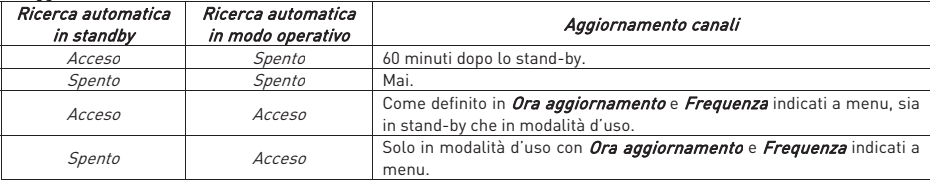

# 4.3.2 Aggiornamento manuale canali

Per forzare manualmente la ricerca o l'aggiornamento dei canali, accedere al menu Impostazioni > Canali e, a seconda della modalità di ricerca voluta, scegliere il sotto-menu Ricerca TivùSat o Cerca Canali.

# 4.3.2.1 Menu Ricerca TivùSat

Aggiornamento mirato ai soli servizi TivùSat tramite scansione di tutti i transponder del satellite HotBird 13° Est associati alla rete TivùSat. Premere OK sulla voce Ricerca per avviare la scansione.

In alternativa, questo tipo di aggiornamento è eseguibile da menu Impostazione > Aggiorna > Aggiorna Canali, premendo il tasto BLU Aggiorna ora.

# 4.3.2.2 Menu Cerca Canali

Scansione di qualsiasi canale:

- 1. **Satellite** Satellite dove sono presenti i canali interessati. Premendo il tasto OK, si aprirà la lista dei satelliti disponibili.
- 2. Transponder Selezione di Tutti o di un singolo transponder del satellite scelto dove sono trasmessi i canali da caricare. Premendo il tasto OK, si aprirà la lista dei trasponder disponibili e, optando per l'ultima voce Aggiungi nuovo, si potrà aggiungere manualmente un nuovo transponder definendone tutti i parametri di trasmissione.

**NOTA** 

Se come Transponder è selezionato quello di riferimento TivùSat (attuale 10992/V/27500), la ricerca sarà comunque estesa a tutti i canali appartenenti alla rete TivùSat.

- 3. Tipo di ricerca Tipo di servizi da ricercare tra:
	- Tivù+In Chiaro (solo per HotBird 13° Est): i canali di tutta la rete TivùSat e quelli trasmessi in chiaro.
	- Tutti: qualsiasi canale, in chiaro o codificato.
	- In Chiaro: solo i canali trasmessi in chiaro (gratuti).

#### **NOTA**

Gli indicatori di potenza e qualità sono operativi solo in corrispondenza di un transponder valido ed attivo. Se si è scelta l'opzione Tutti i transponder, quello di riferimento è il primo della lista definita.

Premere OK su *Ricerca* per avviare la scansione. Alla fine, premere OK su *Fine* per memorizzare i canali trovati.

# 4.3.3 Reinstallazione lista canali

Per cancellare l'intera lista canali ed quindi installarla nuovamente, occorre eseguire un ripristino delle impostazioni di fabbrica (par. 4.6).

# 4.4 Connessioni di rete

Il ricevitore è dotato di due sistemi integrati per lo scambio dati tramite rete internet a banda larga, Ethernet 10/100 e Wi-Fi 2.4GHz, dedicati all'interazione con le applicazioni MHP dei servizi digitali terresti (canale di ritorno), alla fruizione delle applicazioni on-line del portale TELE System, nonché alla riproduzione di file multimediali condivisi in una rete locale domestica tramite protocollo di comunicazione DLNA.

Per la configurazione delle interfacce di rete accedere al menu Impostazioni > Sistema > Configura Rete.

# 4.4.1 Ethernet

L'interfaccia Ethernet è dedicata allo scambio dati su rete a banda larga tramite cavo.

Scegliere la voce LAN Impostazione. Il parametro Configura IP definisce il tipo di configurazione:

- 1. Auto (DHCP): Applicazione automatica dei parametri di rete tramite protocollo dinamico DHCP.
- 2. Manuale: Impostazione manuale da parte dell'utente dei parametri d'accesso alla rete, utile quanto si vuole assegnare al dispositivo un indirizzo IP statico.

Premere *Applica* per applicare le impostazioni. Per verificare il risultato positivo, accedere nuovamente al menu in questione ed accertarsi che almeno i campi *Indirizzo IP* e *DNS predefinito* siano stati popolati con valori diversi da 0.0.0.0.

# 4.4.2 Wi-Fi

I parametri per il collegamento ad una rete senza fili Wi-Fi a 2.4GHz sono raggiungibili dal menu dalla voce Wi-Fi Impostazioni.

Per attivare il modulo Wi-Fi, impostare il campo Wi-Fi su Acceso. Dopo qualche istante, le reti rilevate verranno elencate sotto la voce Rete Wi-Fi; scegliere quindi la rete alla quale connettersi ed inserire la password di rete. Nel caso in cui la rete Wi-Fi non venga presentata in lista o sia invisibile, premere il tasto BLU Aggiungi rete Wi-Fi per immettere e configurare manualmente la rete.

Inoltre, evidenziando col cursore una rete disponibile, è possibile cambiare la modalità di acquisizione degli indirizzi IP ed il tipo di sicurezza della rete servendosi del tasto ROSSO Modifica stato.

# 4.5 Aggiornamento software

Per godere di miglioramenti o eventuali nuove funzioni, si consiglia di tenere sempre aggiornato il software del ricevitore.

Il ricevitore è configurato di fabbrica per effettuare periodicamente l'operazione di aggiornamento in modalità stand-by: quando è disponibile un aggiornamento software ed il ricevitore si trova in stand-by da almeno 45 minuti, l'aggiornamento viene scaricato ed installato automaticamente, prelevandolo direttamente dal segnale digitale proveniente dall'antenna (Over The Air - OTA).

Il menu Impostazioni > Aggiorna > Aggiorna Software è dedicato alla personalizzazione della modalità di aggiornamento automatico via antenna. Si distinguono i seguenti casi:

| Ricerca automatica<br>in standby | Ricerca automatica<br>in modo operativo | Aggiornamento software                                                            |
|----------------------------------|-----------------------------------------|-----------------------------------------------------------------------------------|
| Acceso                           | Spento                                  | 45 minuti dopo lo stand-by.                                                       |
| Spento                           | Spento                                  | Mai.                                                                              |
| Acceso                           | Acceso                                  | Come definito in <i>Ora aggiornamento</i> e <i>Frequenza</i> indicati a menu, sia |
| Spento                           | <i>Acceso</i>                           | in stand-by che in modalità d'uso.                                                |

In alternativa all'aggiornamento software può essere avviato manualmente via OTA ed anche via internet. In particolare, premendo il tasto BLU Aggiorna ora, il ricevitore cercherà un nuovo software in sequenza, prima via OTA e poi via internet. Invece, premendo il tasto ROSSO Aggiorna ora via IP, il ricevitore cercherà un nuovo software via internet collegandosi direttamente al server degli aggiornamento di TELE System.

#### AVVERTENZE

L'operazione di scarico ed installazione di un nuovo software, specialmente via etere, può richiedere anche diverse ore, soprattutto in caso di ricezione difficoltosa. Durante tale periodo, non interagire col ricevitore e non togliere l'alimentazione: rischio di blocco irreversibile del ricevitore!

# 4.6 Reset di Fabbrica

Se necessario, è possibile riportare il ricevitore alle condizioni di fabbrica mediante un reset software, eseguibile dal menu Impostazioni > Sistema > Reset di Fabbrica.

### AVVERTENZA

L'operazione di reset comporta la rimozione di tutti i canali memorizzati e delle personalizzazioni effettuate dall'utente; non verrà comunque perso l'ultimo aggiornamento software installato.

# 4.7 Risparmio energetico

Il ricevitore è dotato di un sistema di risparmio energetico. Le relative funzioni possono essere regolate manualmente dal menu Impostazione > Sistema > Risparmio Energia:

1. Risparmio di energia in standby: Posizionato in stand-by il dispositivo, esso rimarrà dapprima in uno stato di stand-by vigile per un periodo di sessanta minuti, in modo che possa essere reattivo ad una imminente accensione. Passato questo arco temporale, il ricevitore passerà ad uno stato di stand-by profondo, di risparmio energetico, che comporterà un tempo di reazione all'accensione di diversi secondi, corrispondente ad un completo riavvio del sistema. Invece, se entro novanta minuti dallo stand-by vigile sono programmate attività, come aggiornamenti automatici o timer, il decoder andrà in stand-by profondo dopo ottanta minuti dal termine dell'attività programmata.

#### **NOTA**

Quando il risparmio energetico in standby è attivo, il ricevitore può avere diversi tempi di reazione all'accensione dallo stato di standby, a seconda che esso si trovi nello stato di standby profondo o vigile.

2. Spegnimento automatico: passato un determinato arco temporale (es. 3 ore, come da impostazione di fabbrica) in modalità operativa senza alcuna azione da parte dell'utente, il ricevitore passerà automaticamente in modalità standby.

# 5 Porta USB e relative funzioni

La porta USB, sita sul pannello frontale del dispositivo, è dedicato al collegamento di una memoria di massa esterna dotata di interfaccia USB, allo scopo di registrare canali digitali terrestri dal sintonizzatore integrato nel ricevitore e riprodurre contenuti multimediali personali.

# 5.1 Utilizzo e Avvertenze

Prima di procedere all'impiego di una memoria di massa di tipo USB, come un disco-rigido (Hard Disk Driver - HDD) o una memoria flash/chiavetta, attenersi alle importanti regole ed avvertenze riportate di seguito.

# 5.1.1 Connessione e Formattazione Disco

Per usufruire della funzione di registrazione (par. 5.2), la memoria USB dovrà avere un capacità di almeno 32GB, 16 dei quali verranno sempre riservati alla funzione TimeShift (par. 5.2.3). In particolare, in occasione del primo collegamento di un dispositivo USB dotato di almeno 32GB di memoria, il ricevitore dovrà effettuarne la formattazione per destinarla e riservarla alla registrazione.

### **AVVERTENZE**

- - La sola porta USB non può garantire una costante e corretta alimentazione: rischio di danneggiamento del disco e/o del ricevitore! Si consiglia di usare dischi rigidi con alimentazione esterna.
- -La formattazione eliminerà tutti i file contenuti nella memoria. I dati non potranno essere recuperati.
- -Non è garantita la compatibilità con tutti i dispositivi di memoria USB presenti sul mercato.

Dopo il collegamento della memoria USB, se il ricevitore la rileverà correttamente, visualizzerà una notifica di USB collegata. Per inizializzare la registrazione, selezionare quindi la voce PVR USB e confermare la formattazione. Se la dimensione di memoria è superiore ai 32GB, è possibile scegliere se dedicare l'intera memoria alla registrazione oppure solo una parte di essa, digitando le dimensioni desiderate in fase di formattazione (per utenti esperti). In questo ultimo caso, la restante parte del disco rimarrà "non allocata", perciò la si potrà sfruttare solo dopo averla opportunamente formattata con l'utilità di gestione dischi di un computer.

### **NOTA**

Per ragioni di protezione dei contenuti, la porzione di memoria destinata alla registrazione non sarà accessibile da dispositivi diversi, quali computer o altri apparecchi di riproduzione audio/video.

Dopo la prima installazione, per eventuali formattazioni successive, servirsi del menu Impostazioni > Sistema > Formatta USB, dal quale eseguire la formattazione della sola parte di memoria già dedicata alla registrazione (opzione Formatta Solo) oppure una formattazione dell'intera memoria con eventuale partizione (opzione Reimposta e formatta).

# 5.1.2 Rimozione Disco

Per una rimozione sicura della memoria ed evitare danneggiamenti dei dispositivi o dei file, rimuovere sempre il dispositivo USB avvalendosi dell'apposita funzione del menu Registrazioni > Rimuovi disco USB.

### AVVERTENZA

La rimozione della memoria durante la scrittura o lettura dati può danneggiare i contenuti e i dispositivi coinvolti; utilizzare sempre la funzione di rimozione.

# 5.2 Registrazione Video Personale (PVR) e Timeshift

Prima di procedere all'impiego di una memoria di massa di tipo USB, come un disco-rigido (Hard Disk Driver - HDD) o una memoria flash/chiavetta, attenersi alle importanti regole ed avvertenze riportate nel par. 5.1.

# 5.2.1 Registrazione

NOTA

- - Il ricevitore è dotato di due sintonizzatori televisivi. Se entrambi sono connessi all'antenna satellitare e configurati propriamente, si potrà visualizzare un programma e registrarne un altro contemporaneamente.
- - Le emittenti televisive possono decidere di vietare la registrazione per problematiche relative alla salvaguardia dei diritti d'autore.
- -I file registrati sono riproducibili solo dal ricevitore che ha effettuato la registrazione.

#### Registrazione istantanea

Per avviare la registrazione istantanea, sintonizzare il canale desiderato e premere il tasto REC. Il ricevitore inviterà quindi l'utente a scegliere la durata della registrazione. Per poi interromperla manualmente, premere il tasto STOP e confermare.

# Registrazione programmata

È possibile programmare più timer di registrazione, manualmente dal menu Registrazioni > Registrazione manuale oppure in modo assistito dall'EPG, limitatamente ed in accordo alle informazioni sugli eventi presenti. I timer di registrazione programmati, saranno visibili nel menu Registrazioni > Prossime registrazioni.

# Eliminazione automatica delle registrazioni

Le opzioni relative all'eliminazione automatica delle registrazioni, al fine di liberare spazio per nuove registrazioni, sono raccolte sotto il menu Registrazioni > Preferenze oppure Impostazioni > Preferenze > Registrazioni.

# 5.2.2 Riproduzione dei contenuti registrati

I file registrati vengono collezionati nel dispositivo di memoria USB dedicato e possono essere richiamati dal menu Registrazioni > Lista Programmi registrati.

### **NOTA**

I file registrati sono riproducibili solo dal ricevitore che ha effettuato la registrazione.

Premere il tasto OK in corrispondenza di una registrazione per riprodurla.

Durante la riproduzione, utilizzare i tasti PLAY/PAUSE per mettere in pausa/riprendere la visione, REW/FWD per il riavvolgimento/avanzamento rapido e STOP per terminare. I tasti NEXT/PREV consentono di passare alla registrazione successiva/precedente.

# 5.2.3 Timeshift

Il Timeshift ha il compito di registrare temporaneamente un programma durante la visione dello stesso, fino al successivo cambio canale. Questo permette di poter tornare indietro con il tasto REW, fino ad un massimo di un'ora (a seconda delle limitazioni imposte dalle emittenti televisive), e continuare la visione dell'evento dall'instante perso premendo PLAY/PAUSA.

Questa funzione è configurabile dal menu Registrazioni > Imposta Timeshift:

- 1. Spento: il ricevitore fornisce la funzione detta "Pausa TV", che dovrà essere attivata manualmente alla pressione del tasto PLAY/PAUSE. Essa metterà in pausa il programma visualizzato e, contemporaneamente, avvierà la registrazione, per poter così riprendere la visione in un secondo momento ripremendo PLAY/PAUSE. La registrazione terminerà in corrispondenza della pressione del tasto STOP, rivisualizzando la trasmissione in diretta, o di un cambio canale.
- 2. Acceso: quando il TimeShift è attivo, la registrazione partirà automaticamente ad ogni cambio canale. Di conseguenza, sì potrà anche riavvolgere con il tasto REW e riprendere la visione da un istante precedente.

#### **NOTA**

L'attivazione del Timeshift causa il funzionamento continuo della memoria di massa collegata.

# 5.3 Media Player

Prima di procedere all'impiego di una memoria di massa di tipo USB, come un disco-rigido (Hard Disk Driver - HDD) o una memoria flash/chiavetta, attenersi alle importanti regole ed avvertenze riportate nel par.5.1.

La funzione Riproduttore Multimediale, comunemente chiamata Media Player, consente di:

- 1. riprodurre contenuti video MPEG 2/MPEG 4,
- 2. ascoltare musica MP3 e
- 3. visualizzare immagini JPEG,

da una memoria esterna connessa tramite interfaccia USB.

Quando un dispositivo di memoria USB viene connesso, sarà necessario attendere qualche istante perché il ricevitore lo riconosca, poi apparirà a video una finestra di selezione; scegliere quindi l'opzione desiderata a seconda del tipo di file da riprodurre tra *Video, Musica* e *Foto*, Successivamente, il riproduttore multimediale USB è raggiungibile dal menu Media

# e App > Video / Musica / Foto.

# NOTE E AVVERTENZE

- - Al collegamento di una memoria esterna capiente destinata alla sola lettura, annullare eventuale richiesta di formattazione del disco proposta in automatico dal ricevitore per la funzione di registrazione, al fine di evitare la perdita di tutti i dati in essa contenuti.
- -Il ricevitore è compatibile con dispositivi di memoria USB formattati con File System FAT32 e NTFS.
- -Se si vogliono utilizzare dischi rigidi, servirsi di apparati con alimentatore esterno.
- - Non può essere garantita la compatibilità con tutti i dispositivi di memoria USB presenti sul mercato e nemmeno con tutti i tipi di file e codec multimediali.

# Video

Per riprodurre un video, navigare tra le cartelle del disco USB, evidenziare il file da riprodurre e premere OK per avviare la riproduzione.

Durante la visione, utilizzare i tasti **III** PLAY/PAUSE per mettere in pausa/riprendere la visione, 44 REW/D FWD per il riavvolgimento/avanzamento rapido, i tasti freccia  $\blacktriangleleft$  per saltare indietro/avanti di 30 secondi e **3 STOP** per terminare. Inoltre, in presenza di sottotitoli esterni, premere il tasto SUB per attivarli e per disattivarli.

#### Musica

Navigare tra le cartelle del disco USB e aggiungere i file interessati alla lista di riproduzione (*Playlist*). Per togliere un file dalla lista, spostarsi a destra sulla colonna della Playlist e preme OK sul file da eliminare. Per avviare la riproduzione musicale, premere OK sull'icona Riproduci della Playlist.

Durante l'ascolto, premere il tasto III PLAY/PAUSE per mettere in pausa/riprendere la riproduzione e i tasti freccia V/▲ per cambiare brano. Usare invece il tasto OK o il tasto freccia < per tornare sulla lista di riproduzione per eventuali modifiche.

#### Foto

Per visualizzare una foto, navigare tra le cartelle del disco USB, evidenziare il file e premere OK per aprirlo. Utilizzare poi i tasti freccia </>> per cambiare foto oppure premere IID PLAY/PAUSE per avviare/mettere in pausa la presentazione in sequenza delle immagini presenti nella stessa cartella.

# 6 Funzioni di rete

Il ricevitore è dotato di due interfacce di rete, una di tipo cablato Ethernet 10/100 ed una senza fili Wi-Fi 2.4. Esse sono dedicate alla fruizione delle applicazioni del portale TELE System tramite rete internet a banda larga e alla riproduzione di file multimediali condivisi in una rete locale domestica tramite protocollo UPnP/DLNA.

# 6.1 Portale delle Applicazioni

Il portale TELE System consente l'accesso ad una considerevole gamma di applicazioni, dalle più conosciute testate giornalistiche e di informazione ai social network, alle applicazioni di intrattenimento e molte altre, ed è raggiungibile tramite il menu Media e app > Portale TV o direttamente dal tasto SMART III del telecomando.

Il portale mette a disposizione una lista di applicazioni preferite (selezionabili dall'utente) e una lista di applicazioni suggerite (scelte in automatico dal portale). Inoltre è possibile andare all'elenco di tutte le applicazioni attraverso l'icona tutte le app, dove si trovano alcune funzioni attivabili da telecomando:

- 1. Tasto BLU (*ricerca categorie*): per filtrare le applicazioni per tipo (ad esempio notizie, servizi, sport, intrattenimento, musica, giochi e Video On Demand VOD).
- 2. Tasto VERDE (*aggiungi a preferiti*): per aggiungere l'applicazione selezionata ai preferiti.

#### AVVERTENZA

Prima di aggiungere una nuova applicazione alla liste di quelle preferite, accertarsi di non aver già raggiunto il limite massimo di 8 applicazioni.

Per cambiare posizione di un'applicazione dal menu dei Preferiti (preferiti > mostra tutto), selezionarla e premere il tasto GIALLO; spostarla quindi nella posizione desiderata utilizzando le frecce  $\blacktriangleleft$  e premere nuovamente il tasto GIALLO per confermare la nuova posizione. Invece, se si vuole rimuovere un'applicazione, è necessario entrare nel menu Preferiti, selezionare l'icona dell'applicazione e premere il tasto ROSSO (Rimuovi).

Inoltre, sono presenti le sezioni Ricerca (motore di ricerca del portale), Home (per tornare alla schermata principale del portale) e Servizi (per eventuali comunicazioni all'utente).

- Per avviare un'applicazione è sufficiente:
- -Selezionare l'icona delapplicazione con i tasti freccia.
- -Premere il tasto OK.

# 6.2 Lettore Multimediaple DLNA

Entrando nel menu Media e app > DLNA è possibile visualizzare i server UPnP/DLNA disponibili nella propria rete domestica alla quale è connesso il ricevitore e quindi riprodurre a schermo i contenuti multimediali condivisi dallo stesso server domestico.

#### NOTA

Non può essere garantita la compatibilità con tutti i tipi di server uPNP/DLNA e nemmeno con tutti i tipi di file e codec multimediali.

#### Informazioni di base sulla condivisione DLNA

Se si vogliono condividere i file multimediali (video, musica e foto) archiviati sui propri computer, si individuano due diversi metodi: configurare il server DLNA nativo presente nelle più recenti versioni del sistema operativo Microsoft Windows oppure installare un server DLNA di terze parti.

In merito al primo dei suddetti metodi, nel sito Microsoft sono presenti istruzioni dettagliate per attivare il server DLNA nativo. Ricordiamo che, in ogni caso, è necessario aver installato Windows Media Player versione 11 o superiore.

#### **AVVERTENZA**

Attivare il server DLNA di Windows significa condividere i file multimediali delle proprie librerie con tutti i client DLNA che ne faranno richiesta. Assicurarsi perciò di utilizzare tale funzionalità solo all'interno della propria rete domestica.

#### Lettura

Una volta configurato il server DLNA e connesso il ricevitore alla rete dati domestica, per riprodurre un contenuto multimediale:

#### -Accedere al menu Media e app > DLNA.

-Con i tasti freccia navigare tra le cartelle disponibili, scegliere il file voluto e premere OK per riprodurlo.

Durante la riproduzione, si possono eseguire operazioni analoghe a quelle già descritte per la lettura tramite USB (par. 5.3) a seconda del tipo di contenuto scelto (audio, video o foto).

# 7 Guida alla risoluzione dei problemi

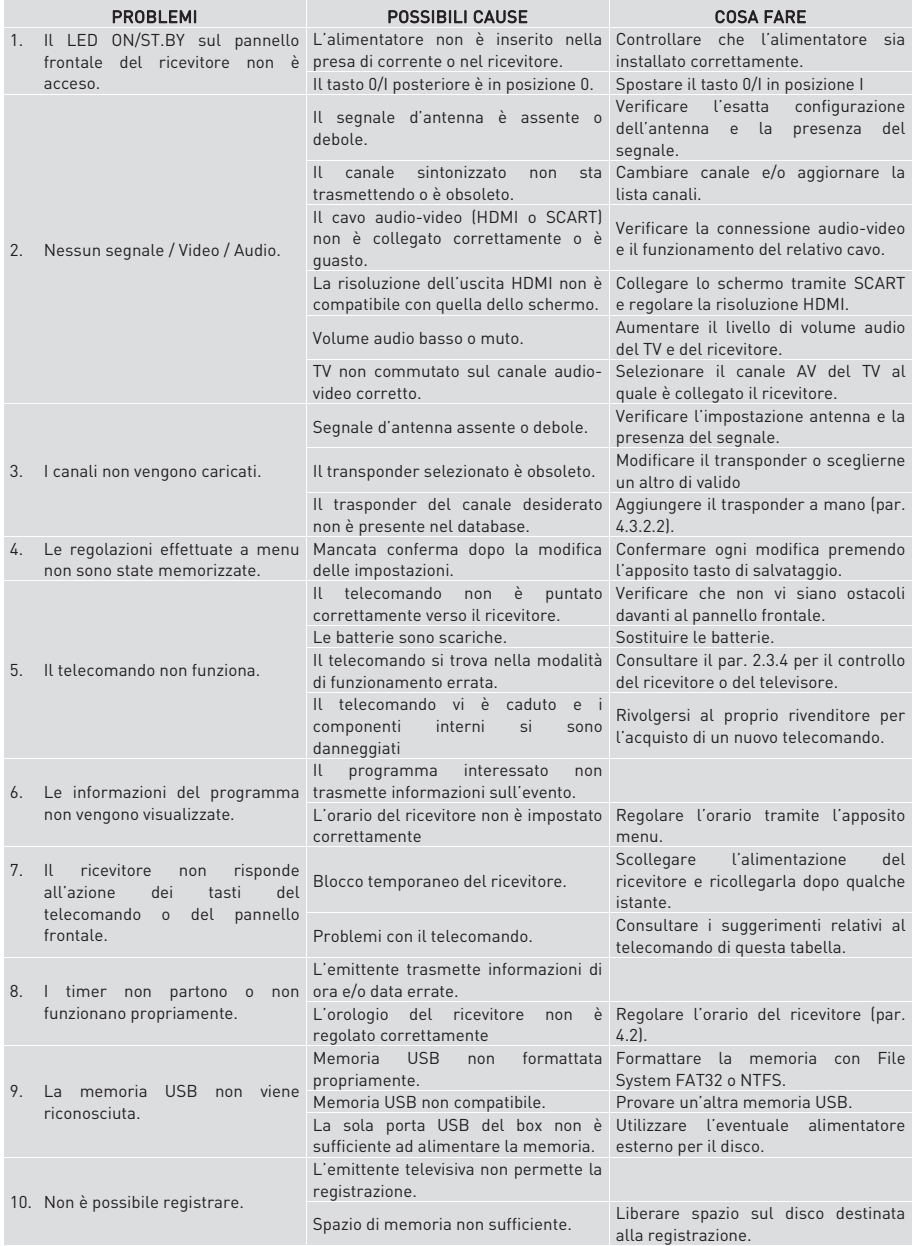

La tabella continua a pagina successiva…

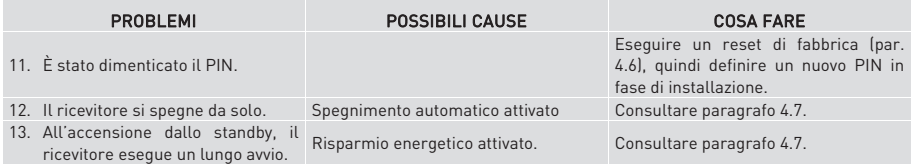

# AVVERTENZA

Generalmente, in caso di comportamento anomalo del ricevitore, un ripristino delle impostazioni di fabbrica tramite reset (par. 4.6) può aiutare a risolvere il problema riscontrato.

# 8 Caratteristiche tecniche

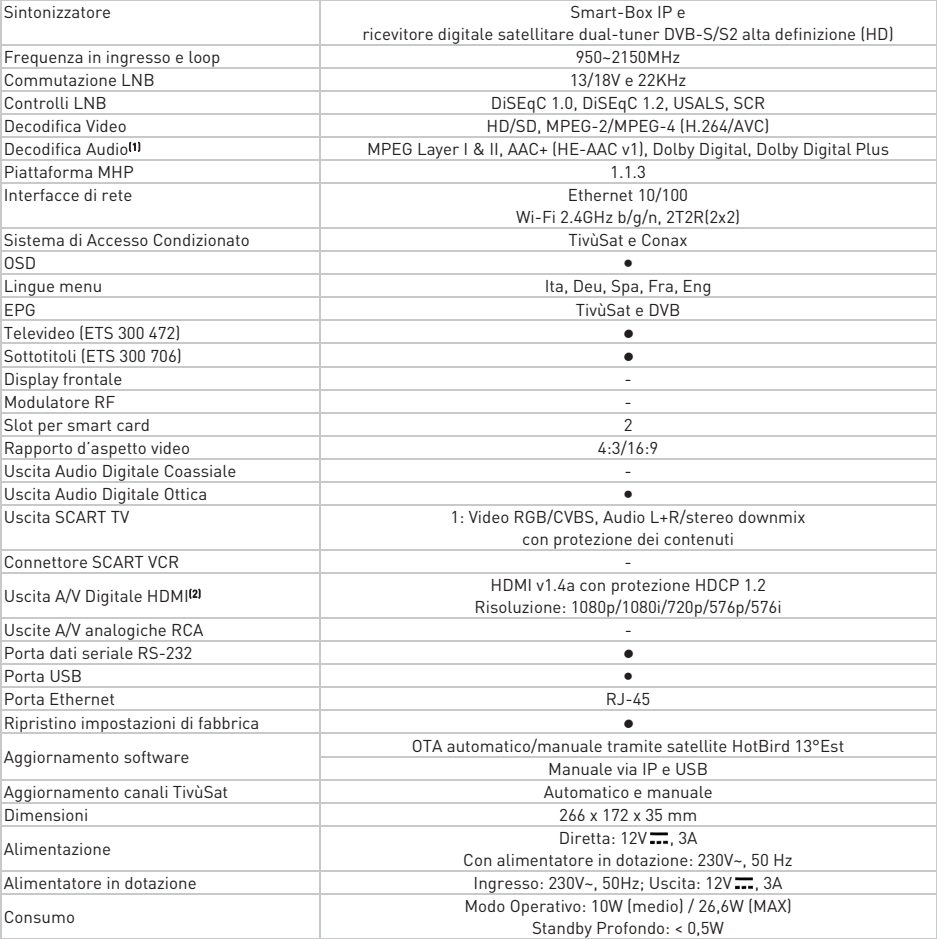

(1) Prodotto su licenza di Dolby Laboratories. Dolby e il simbolo della doppia D sono marchi di Dolby Laboratories. (2) I termini HDMI e High-Definition Multimedia Interface HDMI e il logo HDMI sono marchi o marchi registrati di HDMI Licensing, LLC negli Stati Uniti e in altri paesi.

# 9 Mappa dei menu

Di seguito è riportata la struttura dei menu del ricevitore con una breve descrizione.

#### NOTA

I menu contrassegnati con l'apice l<sup>a</sup>l sono disponibili solo se è connesso un dispositivo di memoria USB dedicato alla funzione di registrazione.

# Menu Principale

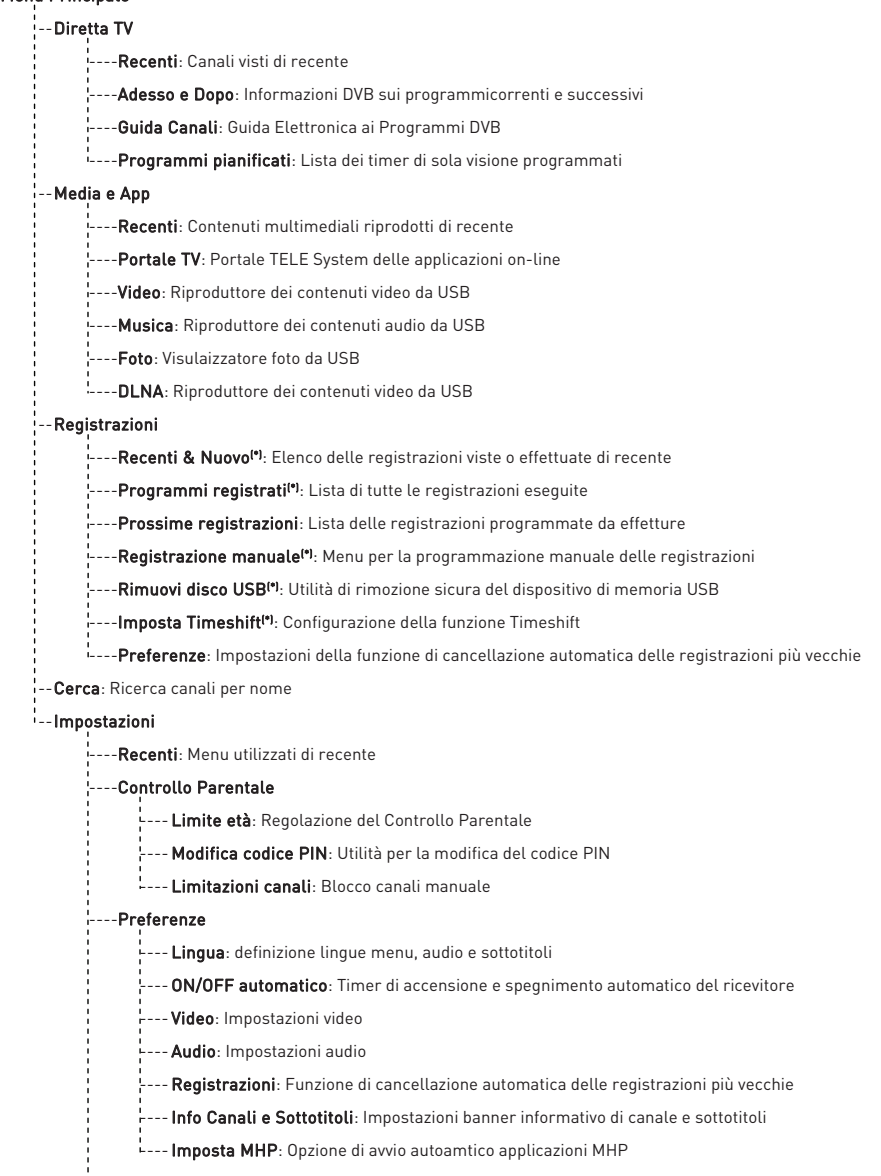

Il menu Impostazioni continua a pagina successiva...

... continuazione del menu Impostazioni

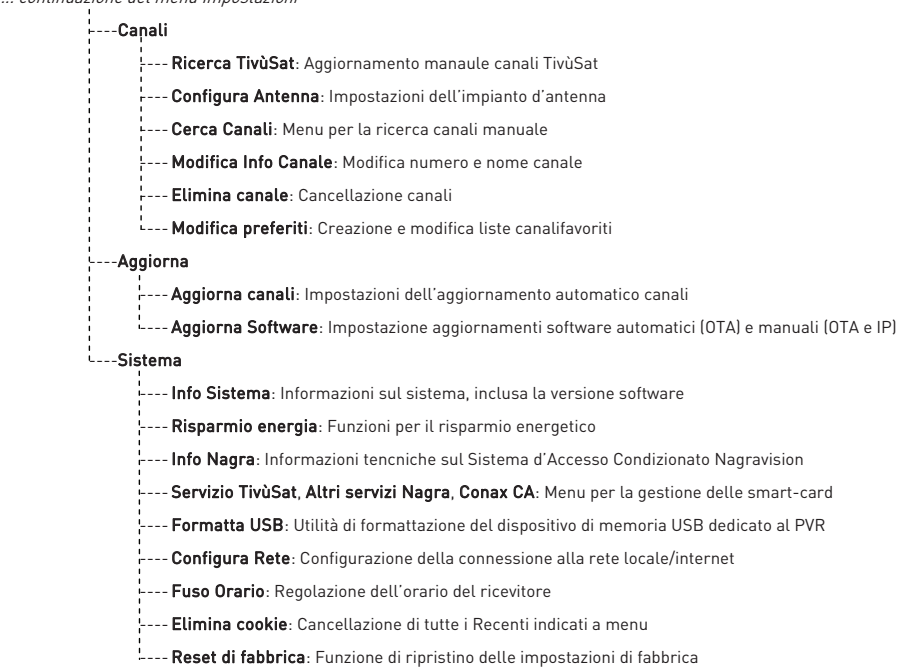

# Appendice A. Lista dei codici TV predefiniti AUTOVOX 1170 1192 1197

1198 1219 1223 1235 1237

A

CIE 1235 1237 1243 1377 CIHAN 1170 1173 1285 1294

1428

DUMONT 1170 1173 1182 1193 1195 1199 1200 1201 1239 1269 1271 1274 1299 DUX 1170 1173 D-VISION 1170 DYNAMIC 1235 DYNATECH DYNISTY 1170 1237

E

#### F

Appendice Appendice

G

GTT 1170 1235 1271 1330

ITT 1068 1069 1070 1091

 $J$ 

JET POINT 1170 1254 JINALIPU 1235 JOHNSON 1223 JVC 1029 1077 1229 1253 1254 1364 1365 1382 1411 1204 K<sub>k</sub>

#### LAVIS 1222

LEADER 1235 1421

LEGEND 1170 1173 1223 1235

### N

#### O

P

PROTECH 1170 1173 1235

SKAY 1330

# $\tau$

VANGUARD 1223 1235 1286 VECO 1170 1173 1235

1346 WORLD TECH 1170

WELTBLICK 1170 1298 WESTON 1294

WHITE WESTING HOUSE 1169 1170 1175 1183 1193 1195 1223 1235 1266 1269 1271 1294 1298 1375 WINERSAT 1235 1330 WINSTON 1170 1235 1330 WINTERNITZ 1235 1237 1238

Y – YOKO 1170 1223 1235 1252 1256 1285 YORK 1243 YU-MA-TU 1170 1235 1252 1271 1339 1030 1080 1087 1109 1110

# Z

ZAMPA 1283 ZIRWATEL ZODIAC 1235 1405

# Codice Prodotto 21005232 Smart-box digitale, dual-tuner satellitare HD MHP TivùSat TELE System TS9020HD TivùSat

### Dichiarazione di conformità CE

Tele System Digital dichiara sotto la propria responsabilità che questo prodotto soddisfa i requisiti fondamentali delle direttive europee 2014/30/EU (Electromagnetic Compatibilità - EMC), 2014/35/EU (Low Voltage Directive - LVD), 1999/05/EC (Radio & Telecommunication Terminal Equipments – R&TTE) e 2009/125/CE reg. n. 1275/2008 (ErP - Energy related products) rispettando le seguenti normative tecniche:

- Compatibilità elettromagnetica: EN 55013: 2001+A1:2003+A2:2006 EN 55020: 2007+A11:2011 EN 55022: 2010/AC:2011(Class B) EN 55024: 2010 EN 61000-3-2: 2006/A2:2009 EN 61000-3-3: 2008

- Bassa tensione: EN 60950-1: 2006 +A11:2009+A1:2010+A12:2011+A2:2013 2200

Bressanvido, 26/03/2015

A Lole

Flavio de Poli Amministratore Delegato

ITALIA

TELE System Digital S.r.l. Via dell'Artigianato, 35 36050 Bressanvido (VI)

Internet: www.telesystem-world.com Tel. assistenza guasti: 199 214 455

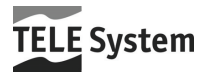